## 復職支援研修会理解度チェック受講手順

スマホの方(PC の方もほぼ同じ操作です。)

1. 以下からスマホアプリをインストールしてください。

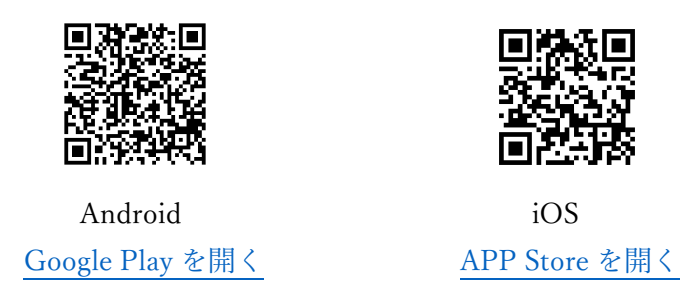

2. App を起動し「あなたのサイト」に「https://training.shikasen.ac.jp/」と入力します。

QR コードを利用する場合は「QR コードをスキャンする」をクリックします。

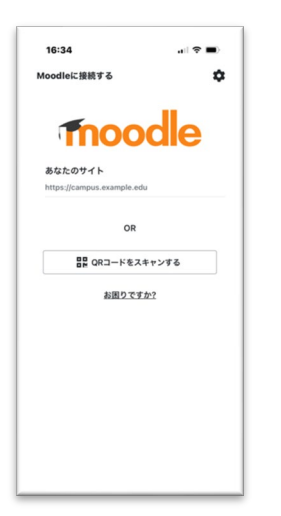

3. 次へを押して QR コードをスキャンしてください。

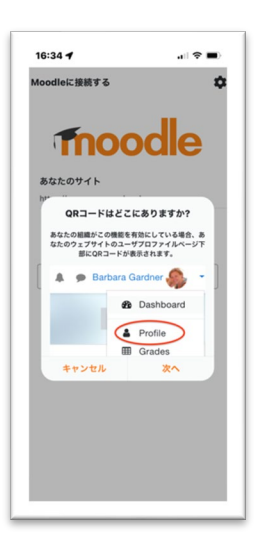

4. QR コードは以下です。

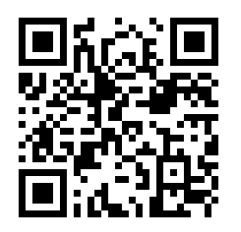

- 5. 「ユーザー名」に研修会お申し込み時に登録頂いたメールアドレスを入力し、パスワードを入力し
	- ます。

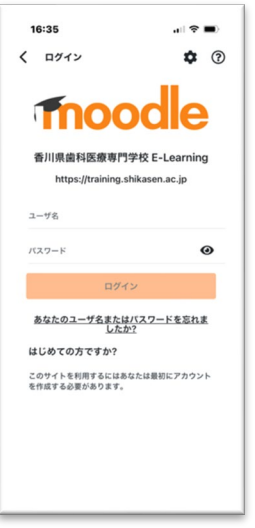

6. 初回はパスワードの変更が必須です。「パスワード変更ページを開く」をクリックしてください。

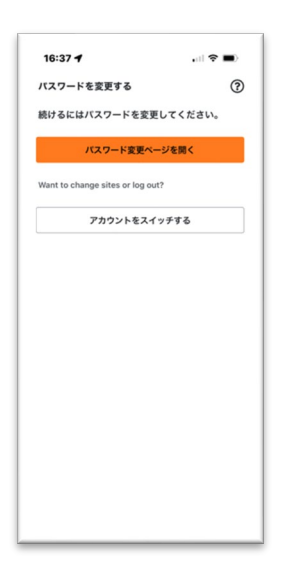

7. 「Current password」に手順 5 で入力したパスワードを、「New password」と「New password(again)」

に新しいパスワードをそれぞれ同じものを入力してください。

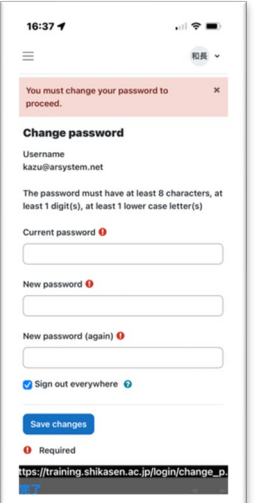

8. ログイン後、「サイトホーム」をクリックして

「コース一覧」をクリックしてください。

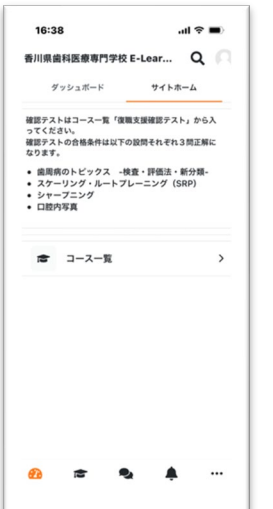

9. 「復職支援確認テスト」をクリックします。

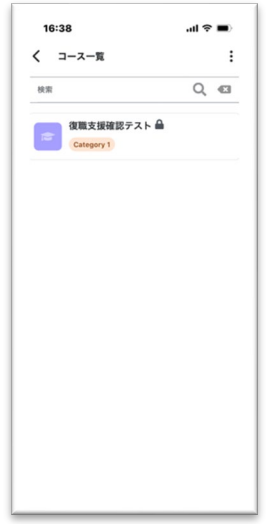

10. カテゴリーが4つあり、それぞれに3問あります。

問題をクリックします。

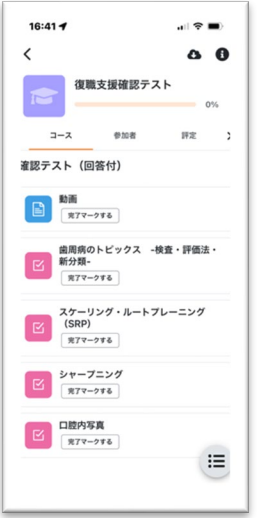

11. 問題の順序は以下です。それぞれ3問あります。

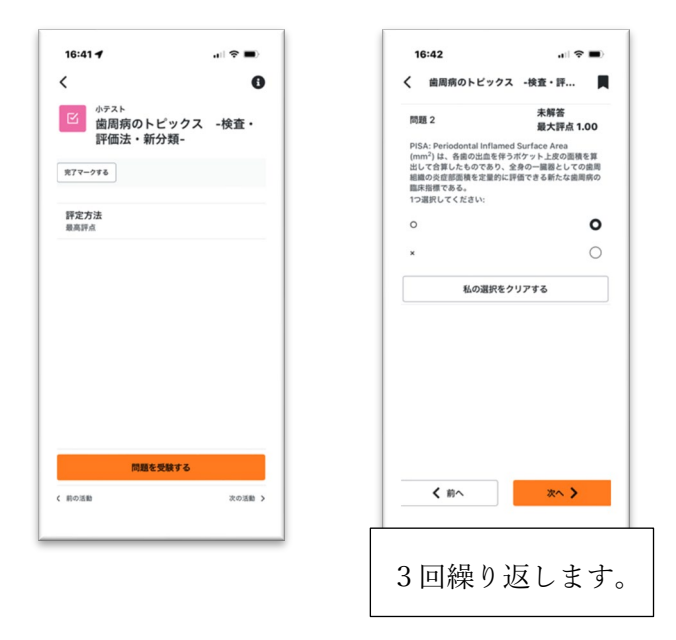

12. 3問終了後「すべての回答を送信し終了する」をクリックします。

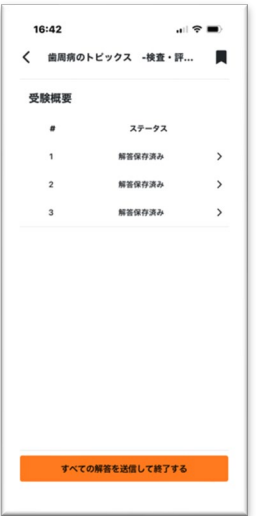

13. 送信後結果を確認できます。

「レビュー」を押して戻ります。

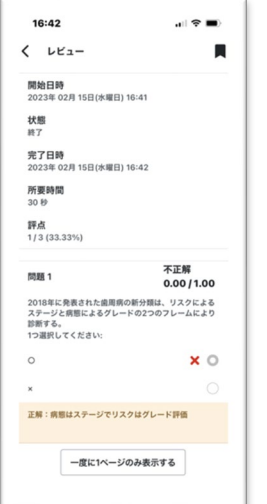

14. 全問正解でこのコースは認定されます。

現在は「もう一度受験する」を押して全問正解するまで何度でもトライすることができます。

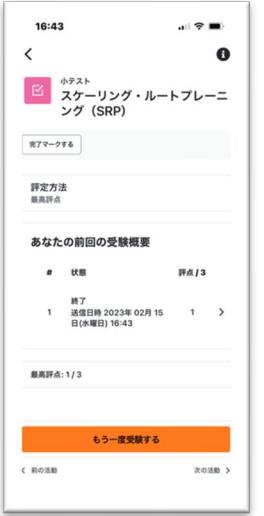

上部左矢印を押して元に戻ります。

残りの問題を解いてください。